# **Performance Panel Controller**

# **User Manual**

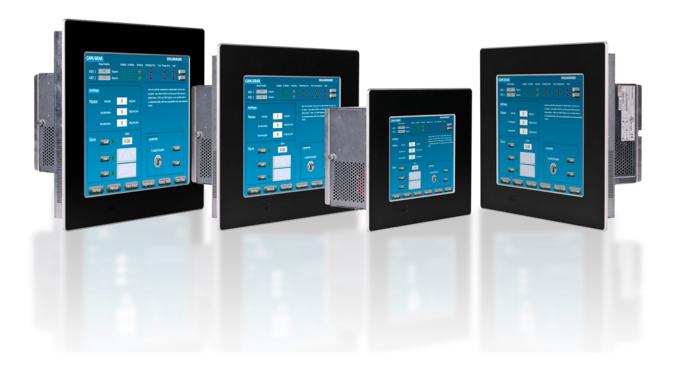

## Revision 1.1, May 2012

AKC-PNC-C1-224-10N-00-000 10" Performance Panel Controller AKC-PNC-C1-224-15N-00-000 15" Performance Panel Controller

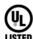

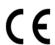

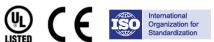

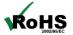

Keep all manuals as a product component during the life span of the product. Pass all manuals to future users / owners of the product.

KOLLMORGEN

#### **Record of Document Revisions**

| Revision | Remarks                                                                                                    |
|----------|----------------------------------------------------------------------------------------------------|
| 1.0      | Preliminary edition                                                                                                    |
| 1.0      | The overall dimensions for AKC-PNC-C1-224-10N was changed. For more information, see "Main Specifications" page 29.                                                                                       |
| 1.1      | Added mechanical drawings to Appendix B and C, and installation instructions for Profibus and Ethernet/IP. For more information, see "Appendix B" page 33, "Appendix C" page 37, and section 2.9 page 19. |

### **IMPORTANT NOTICE**

Copyright<sup>®</sup> Kollmorgen<sup>™</sup> 2010-2012. All rights reserved. Kollmorgen. holds the copyright to this manual. All rights are reserved and no part of this publication may be reproduced or transmitted in any form or by any means without prior written consent from Kollmorgen.

### Disclaimer

The information in this manual was accurate and reliable at the time of its release. However, Kollmorgen reserves the right to change the specifications of the product described in this manual without notice at any time.

This document contains proprietary and confidential information of Kollmorgen. The contents of the document may not be disclosed to third parties, translated, copied or duplicated in any form, in whole or in part, without the express written permission of Kollmorgen.

#### **Registered Trademarks**

Kollmorgen is a registered trademark of Danaher Corp.

Technical changes which improve the performance of the device may be made without prior notice! Printed in the Federal Republic of Germany. All rights reserved. No part of this work may be reproduced in any form (by printing, photocopying, microfilm or any other method) or stored, processed, copied or distributed by electronic means without the written permission of Kollmorgen. All other proprietary names mentioned in this manual are the trademarks of their respective owners.

### May 2012

| • | Consi   | iderations and Salety Fredautions                |    |  |  |
|---|---------|--------------------------------------------------|----|--|--|
|   | 1.1     | Important Considerations                         |    |  |  |
|   | 1.2     | Safety Instructions                              | 5  |  |  |
|   | 1.2.1   | For DC Powered Systems                           | 6  |  |  |
|   | 1.3     | Electrostatic Discharge (ESD)                    | 6  |  |  |
|   | 1.3.1   | Grounding Methods                                | 7  |  |  |
|   | 1.4     | Lithium Battery                                  | 7  |  |  |
|   | 1.5     | FCC Statement                                    | 7  |  |  |
|   | 1.6     | Electromagnetic Compatibility                    | 7  |  |  |
|   | 1.7     | Installing Additional Software on the Panel PAC  | 8  |  |  |
|   | 1.8     | BIOS                                             | 8  |  |  |
|   | 1.9     | Item Checklist                                   | 8  |  |  |
| 2 | Overv   | riew                                             |    |  |  |
|   | 2.1     | Description                                      | 9  |  |  |
|   | 2.2     | Panel PAC (Front Side)                           | 10 |  |  |
|   | 2.2.1   | Panel Mount Front Plate                          | 10 |  |  |
|   | 2.2.2   | Display                                          | 10 |  |  |
|   | 2.2.3   | Touch Screen                                     | 11 |  |  |
|   | 2.2.4   | Calibrating the Touchscreen                      | 11 |  |  |
|   | 2.2.5   | USB 2.0 Connector                                | 12 |  |  |
|   | 2.3     | Panel PAC (Rear Side)                            | 12 |  |  |
|   | 2.4     | Panel PAC (Interface Side)                       |    |  |  |
|   | 2.5     | Panel PAC Interface                              | 13 |  |  |
|   | 2.5.1   | USB 2.0 Connectors                               | 13 |  |  |
|   | 2.5.2   | DVI-I Interface Connector                        | 13 |  |  |
|   | 2.5.3   | Serial Interface Connectors (COM1 and COM2)      | 14 |  |  |
|   | 2.5.4   | Ethernet Interface Connectors                    |    |  |  |
|   | 2.5.5   | Power Button                                     |    |  |  |
|   | 2.5.6   | LED Control Indicators                           |    |  |  |
|   | 2.5.7   | Power LED Error codes                            |    |  |  |
|   | 2.5.8   | Compact Flash Drive                              |    |  |  |
|   | 2.6     | Panel PAC Left Side (Expansion Card Access Side) |    |  |  |
|   | 2.7     | Panel PAC Right Side                             |    |  |  |
|   | 2.8     | Panel PAC Top Side                               |    |  |  |
|   | 2.9     | PCI Option Cards                                 |    |  |  |
| 3 | Start I | Start Up                                         |    |  |  |
|   | 3.1     | DC-Connection                                    | 24 |  |  |
| 4 | Opera   | ation                                            |    |  |  |
|   | 4.1     | Power Up                                         | 25 |  |  |
|   | 4.2     | KAS Runtime and Display                          | 26 |  |  |
|   |         |                                                  |    |  |  |

|      | 4.2.1   | Axis Display                                    | 26 |
|------|---------|-------------------------------------------------|----|
|      | 4.2.2   | Log                                             | 27 |
|      | 4.2.3   | System Terminal                                 | 27 |
|      | 4.2.4   | Using the KAS Runtime Application               | 27 |
|      | 4.3     | Downloading and Running Projects                | 28 |
|      | 4.4     | PAC Remote Connection                           | 28 |
| 5    | Acces   | ssing Internal Components                       |    |
|      | 5.1     | Important Considerations                        |    |
|      | 5.2     | Expansion Cards                                 | 3′ |
| 6    | Mainte  | enance and Prevention                           |    |
|      | 6.1     | Replacing the Lithium Battery                   | 33 |
| 7    | Install | lation                                          |    |
|      | 7.1     | Important Instructions                          | 34 |
| 8    | Techn   | nical Specifications                            |    |
|      | 8.1     | Main Specifications                             | 35 |
|      | 8.2     | Power Specifications                            | 36 |
|      | 8.3     | Electrical Specifications                       | 36 |
|      | 8.4     | Mechanical Specifications                       | 36 |
|      | 8.5     | Environmental Specifications                    | 36 |
|      | 8.6     | CE Directives and Standards                     | 37 |
|      | 8.7     | Electrical Safety Standards                     | 37 |
|      | 8.8     | EMC Standards                                   | 37 |
|      | 8.9     | Certifications                                  | 37 |
| Appe | endix A |                                                 |    |
|      | A.1     | Serial Port (COM1, COM2)                        | 38 |
|      | A.2     | USB Port                                        | 38 |
|      | A.3     | RJ45 Connector                                  | 38 |
|      | A.4     | DVI-I Connector (Single Link)                   | 39 |
| Appe | endix B |                                                 |    |
|      | B.1     | AKC-PNC-C1-224-10N-00-000 10" - Front Rear View | 40 |
|      | B.2     | AKC-PNC-C1-224-10N-00-000 10" - Back View       | 4  |
|      | B.3     | AKC-PNC-C1-224-10N-00-000 10" - Side View       | 42 |
|      | B.4     | AKC-PNC-C1-224-10N-00-000 10" – Top View        | 43 |
| Appe | endix C |                                                 |    |
|      | C.1     | AKC-PNC-C1-224-10N-00-000 15" - Front Rear View | 44 |
|      | C.2     | AKC-PNC-C1-224-10N-00-000 15" - Back View       | 45 |
|      | C.3     | AKC-PNC-C1-224-10N-00-000 15" - Side View       | 46 |
|      | C.4     | AKC-PNC-C1-224-10N-00-000 15" - Top View        | 47 |

## 1 CONSIDERATIONS AND SAFETY PRECAUTIONS

This chapter provides describes important safety instructions and item checklist for the Panel Programmable Automation Controller (PAC). Read this section carefully and observe all instructions for your own safety for correct use of the device. This chapter also contains information on approval and interference suppression of your device.

### 1.1 Important Considerations

The scope of this manual is the hardware installation of your new device. Please be advised that software is required to create custom applications for your hardware. For User Interface (UI) applications, Kollmorgen strongly recommends the Kollmorgen Visualization Builder software (KVB) that is an extended application of the Kollmorgen Automation Suite Integrated Development Environment (KAS IDE).

The Kollmorgen Visualization Builder software is used to configure Human Machine Interface (HMI) panels and PC operated control applications, including applications for Programmable Automation Controllers from Kollmorgen.

The Kollmorgen Visualization Builder makes it easy to create logical, flexible and effective HMI/PAC applications that provide the right information on the right occasion to operators and to other systems.

For more information, refer to the Kollmorgen Visualization Builder User Manual and Quick Start Guide.

### 1.2 Safety Instructions

Observe all warnings and instructions on the device and in this manual. The device was built and tested by Kollmorgen in accordance to EN 60950-1 and was shipped in a safe operating condition.

**Note:** In order to maintain this condition and ensure safe operation, the user must observe the instructions and warnings contained in this manual.

- The device must be used in accordance with the instructions for use.
- The electrical installations in the room must correspond to the requirements of the respective regulations.
- Take care that there are no cables, particularly power cables, in areas where persons can trip
  over them.
- Do not use a power cable in sockets shared by a number of other power consumers. Do not use an extension cable.
- Only use the power cord supplied.
- Do not place the device in direct sunlight, near heat sources or in a damp place.
- Make sure the device has adequate ventilation.

#### Performance Panel Controller / CONSIDERATIONS AND SAFETY PRECAUTIONS

- Only devices and components which fulfill the requirements of an SELV circuit (safety extra low voltage) in accordance with EN60950 may be connected to the interfaces of the system.
- All plugs on the connection cables must be screwed or locked to the housing.
- The device is designed to be used in vertical position with the interfaces downwards.
- Repairs may only be carried out by a person authorized by Kollmorgen.
- Maintenance or repair on the open device may only be done out by qualified personnel authorized by Kollmorgen, which is aware of the associated dangers.
- The device may only be opened for the installation and removal of PCI cards in accordance with the description in this manual. These procedures must be performed only by qualified personnel.
- If extensions are made to the device, all legal stipulations and the device specifications must be observed.
- The device must be switched off before installation and any PCI and Compact Flash™ cards must be removed.
- Only original accessories approved by Kollmorgen can be used.
- It must be assumed that safe operation is no longer possible when:
  - The device has visible damage
  - The device no longer functions.

**Note:** In these cases the device must be shut down and secured against unintentional operation.

### 1.2.1 For DC Powered Systems

- The DC-input must fulfill SELV requirements of EN60950-1 standard.
- DC/DC-supplies do not fulfill the requirements for centralized DC power systems as required for use in the USA.

## 1.3 Electrostatic Discharge (ESD)

A sudden discharge of electrostatic electricity can destroy static-sensitive devices or micro-circuitry. Therefore proper packaging and grounding techniques are necessary precautions to prevent damage. Always take the following precautions:

- Transport boards in ESD-safe containers such as boxes or bags.
- Keep electrostatic sensitive parts in their containers until they arrive at the ESD-safe workplace.
- Always be properly grounded when touching a sensitive board, component, or assembly.
- Store electrostatic-sensitive boards in protective packaging or on antistatic mats.

### 1.3.1 Grounding Methods

The following measures help to avoid electrostatic damages to the device:

- Cover workstations with approved antistatic material. Always wear a wrist strap connected to workplace as well as properly grounded tools and equipment.
- Use antistatic mats, heel straps, or air ionizers for more protection.
- Always handle electrostatic sensitive components by their edge or by their casing.
- Avoid contact with pins, leads, or circuitry.
- Turn off power and input signals before inserting and removing connectors or connecting test equipment.
- Keep work area free of non-conductive materials such as ordinary plastic assembly aids and Styrofoam.
- Use field service tools such as cutters, screwdrivers, and vacuum cleaners which are conductive.
- Always place drives and boards PCB-assembly-side down on the foam.

### 1.4 Lithium Battery

The installed board is equipped with a lithium battery. To replace this battery refer to the instructions described in the chapter, Replacing the Lithium Battery.

**WARNING!** There is a danger of explosion if the wrong type of battery is used for replacement. Replace only with the same or equivalent type of battery as recommended by the manufacturer. Dispose of used batteries according to the manufacturers instructions.

### 1.5 FCC Statement

This equipment was tested and found to comply with the limits for a Class A digital device, pursuant to Part 15 of the FCC Rules. These limits are designed to provide reasonable protection against harmful interference when the equipment is operated in commercial environment. This equipment generates, uses, and can radiate radio frequency energy and, if not installed and used in accordance with the instruction manual, may cause harmful interference to radio communications. Operation of this equipment in residential area is likely to cause harmful interference in which case the user will be required to correct the interference at his own expense.

## 1.6 Electromagnetic Compatibility

This product was designed for industrial, commercial and office use, including small business use. The most recent version of the EMC guidelines (2004/108/EC) and/or the German EMC laws apply. If the user modifies and/or adds to the equipment (e.g. installation of add-on cards), the prerequisites for the CE conformity declaration (safety requirements) may no longer apply.

### 1.7 Installing Additional Software on the Panel PAC

Adding additional applications not provided by or approved by Kollmorgen may affect the PAC's high performance machine and motion control performance. Kollmorgen is not responsible for the operation, consequences or support of systems in which unapproved software has been installed.

Before installing and running any additional applications not supplied by Kollmorgen, please contact a Kollmorgen KAS application engineer for review. Adding additional applications may affect the PAC's high performance machine and motion control performance. Any additional applications installed and run must be reviewed with a Kollmorgen KAS application engineer.

### **1.8 BIOS**

**WARNING!!** Changing the PAC BIOS settings can drastically affect operations. Do not make any changes to the BIOS.

### 1.9 Item Checklist

Your Panel PAC comes securely packaged in a solid shipping carton. Upon receiving your Panel PAC, open the carton and remove the contents carefully. The shipping carton should contain the following items:

- Performance Panel Controller
- User Manual
- 24V DC Power cord (optional)
- CF Card (optional)

**Note:** Carefully inspect each component to ensure that nothing is missing or damaged. If any of these items is missing or damaged, contact Kollmorgen immediately. Preserve the packing material for future transportation.

## 2 OVERVIEW

This section provides an overview of the Panel PAC.

### 2.1 Description

The Panel PAC is a motion and machine controller with an integrated Human Machine Interface (HMI). The Panel PAC contains a motion and machine control real-time engine and a Window XP embedded interface for ease of use.

Machine and motion control projects for the Panel PAC are created with the KAS Integrated Development Environment software (IDE) and downloaded via an Ethernet port. The Panel PAC contains the following additional features:

- High Performance EtherCAT network for interface to Drives and Remote I/O.
- CF (Compact Flash) card Data Memory.
- NVRAM Memory to retain data when power is removed.
- USB ports for plugging in external devices.
- Runtime display showing status of each axis and overall operation of the user's project.
- Optional KVB (Kollmorgen Visualization Builder) HMI.
- A fan less system. The cooling of the Panel PAC is performed by the heat sink surface of the chassis (rear side).

The system is designed for:

- Installation in an instrument panel or other cabinets.
- Installation by VESA 75/100 compliant mounting system.

Depending on the ordered system configuration, the built-in display is 10" or 15" TFT-LCD. In front of the display is a glass protection pane with anti-reflection properties with a resistive touch screen. This protects the display surface from dirt and scratches.

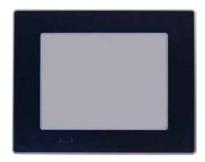

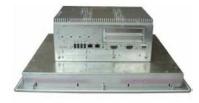

Figure 2.1 Panel PAC (Front) Figure 2.2 Panel PAC (Interface Side)

The Power button, Reset button, LED control indicators, and user interfaces such as DVI-I/VGA, USB (2.0) LANs (10/100 Mbps or 1 Gbps), and serial ports (RS232) are accessible on the rear side of the system. The front side provides a USB (2.0) port.

The Panel PAC is designed to be powered from a 24 VDC external power source.

The front side of the Panel PAC system is ensured with an IP65 (NEMA 250 Type 12 and 13) protection class.

The Panel PAC is a fan less system. The cooling of the Panel PAC is performed by the heat sink surface of the chassis (rear side).

**Note:** When powering on the Panel PAC, make sure the air intake and exhaust openings are not obstructed.

### 2.2 Panel PAC (Front Side)

The following items are located on the front side of the Panel PAC:

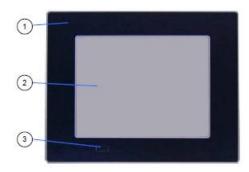

Figure 2.3 Panel PAC (Front)

- 1. Panel mount front plate
- Display (10"/15") with corresponding resistive touch screen
- 3. USB (2.0) connector (covered)

#### 2.2.1 Panel Mount Front Plate

This version of front plate is suitable for the installation in an instrument panel or other cabinets. Therefore at the rear side of the front plate are twelve threaded M4 metric studs. For more information, see Rear Side.

### 2.2.2 Display

Depending on the ordered system configuration, the built-in TFT display is 10" or 15". For information about the built-in display, see Main Specification.

**Note:** The display is mechanically protected by the resistive touch screen

### 2.2.3 Touch Screen

The display unit is equipped with a resistive touch screen. The touch screen is internally connected to the on-board USB interface of the installed baseboard.

The touch screen registers contacts of a finger or a pen and moves the mouse pointer.

**WARNING!** Do not use a hard or pointed object to operate the touch screen or damage will be done to the touch screen foil surface.

### 2.2.4 Calibrating the Touchscreen

The installed touch screen is calibrated at the factory. Only run the calibration routine when an alignment problem exists between the mouse pointer and the contact location on the screen.

Calibration serves two purposes:

- Sets the active area of the touch screen
- Aligns the active area of the touch screen to the screen's image.

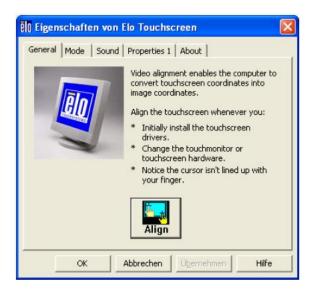

**Note:** Before you calibrate the touch screen, let the unit warm up for 30 minutes.

Calibration aligns the active touch-sensitive area of the touch screen with the image on the display. Calibration also determines the edges of the screen's image and locates the center of the touch screen. If the touch screen is not calibrated properly, the active area of the touch screen may not be aligned with the screen's image or may be unnecessarily small in size.

Click the "Align" button to recalibrate the touch screen as necessary:

Carefully touch the location of the markers with your stylus to recalibrate the touch screen.

### 2.2.5 USB 2.0 Connector

This connector allows connection of USB-compatible devices.

Note: The front side USB port with mounted plastic cover is also protected acc. IP65.

## 2.3 Panel PAC (Rear Side)

At the rear side of the Panel PAC is a rubber seal, 12 threaded M4 metric mounting studs, and the PC unit with the heat sink. Two screws are available for securing the PC unit to the display unit (not visible in picture below).

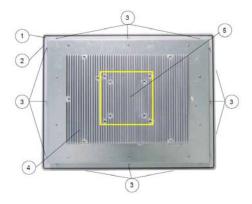

Figure 2.4 Panel PAC (Rear)

- 1. Rear side of the front plate (panel mount)
- 2. Rubber seal (gasket)
- 3. Threaded M4 metric studs
- 4. Heat sink with VESA® 75/100 mounting holes
- 5. VESA® 75/100 compliant mounting holes

### 2.4 Panel PAC (Interface Side)

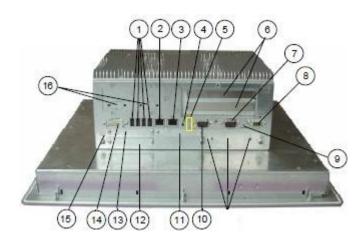

Figure 2.5 Panel PAC (Interface Side)

- 1. 4x USB (2.0) connector
- 2. LAN2 interface connector (EtherCAT)
- 3. LAN1 interface connector (KAS IDE)
- 4. Power button (ATX)
- 5. LED control indicators
- 6. Free expansion slots for PCI cards 32 bit @ 33 MHz (half size)
- 7. COM2 (RS232) port connector
- DC power plug (shown with DC terminal for the power cord)
- 9. Reset switch
- 10. COM1 (RS232) port connector
- 11. CF slot (not equipped)
- 12. Card slot
- CF slot (shown with installed CF card (type I)
- 14. DVI-I/VGA connector
- 15. Grounding Point
- 16. COM3 and COM4

### 2.5 Panel PAC Interface

This section describes each of the Panel PAC interfaces.

### 2.5.1 USB 2.0 Connectors

The system is equipped at the bottom side (rear) with four USB 2.0 interface connectors. These connectors provide connections for USB-compatible devices. Typical uses include ports to connect a keyboard, mouse, memory stick, or hardware key.

### 2.5.2 DVI-I Interface Connector

The DVI-I interface (Single Link) supports both digital and analog connections. Digital devices such as an external monitor can be connected directly to this interface of the Panel PAC, but analog devices should be connected to this interface by using a DVI to VGA adapter (not included).

### 2.5.3 Serial Interface Connectors (COM1 and COM2)

These RS232 connections are available as 9-pin D-SUB plugs and provide connection for serial devices that are connected to the Panel PAC.

### 2.5.4 Ethernet Interface Connectors

These interface connectors are provided as RJ45 sockets with integrated LEDs. The data transfer rate depends on the installed module.

#### **Ethernet Data Transfer Rates**

| Ethernet Port              | Data Transfer Rate |
|----------------------------|--------------------|
| LAN1 (KAS IDE connection)  | 10/100/1000 Mbps   |
| LAN2 (EtherCAT connection) | 10/100/1000 Mbps   |

#### **LED States**

| Left LED State | Link Speed  | Right LED State | Link Activity |
|----------------|-------------|-----------------|---------------|
| Off            | 10 Base-T   | Off             | Not active    |
| Green          | 100 Base-T  | Green           | Active        |
| Yellow         | 1000 Base-T |                 |               |

### 2.5.5 Power Button

This section describes the power button for the Panel PAC.

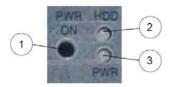

- 1. Power button
- 2. HDD LED (monitors CF drive)
- 3. Power LED

Figure 2.6 Power Button and LEDs

The PWR button is located on the bottom side (rear) of the system. Press this button in to turn the PAC on or off.

**Note:** If the system is turned off by using the ATX power button, a standby-voltage of 5 V on the baseboard is still present.

The system is not completely disconnected from the main power source when turned off via the ATX power button.

The unit is only completely disconnected from the main power source, when the power cord is disconnected either from the power source or the unit. Therefore, the power cord and its connectors must always remain easily accessible.

### 2.5.6 LED Control Indicators

The Panel PAC is equipped with two LED indicators (bottom, rear side).

| LED       | Description                                                                 |
|-----------|-----------------------------------------------------------------------------|
| Power LED | Green — Lights up green when the system is powered on via the power button. |
|           | <b>Red</b> — Lights up red when the system is in standby.                   |
| HDD LED   | Red — Lights up red for Compact Flash activity.                             |

### 2.5.7 Power LED Error codes

This function displays four important fail conditions:

- Voltage Error
- Temperature Error
- Fan Error
- Battery Error

These errors are notified by the status LED and by a beeper. The following illustration shows the blink/beep for different conditions:

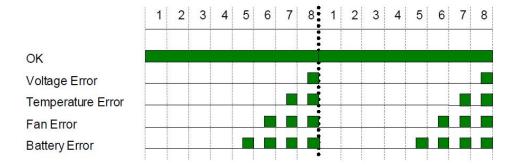

If more than one fail condition occurs simultaneously, only the highest priority error code is shown. The priority order is:

| Priority | Level | Error       |
|----------|-------|-------------|
| 1.       | Most  | Voltage     |
| 2.       | Less  | Temperature |
| 3.       | Less  | Fan         |
| 4.       | Least | Battery     |

**Example:** If a temperature error and a fan error occur simultaneously, only the temperature error is displayed.

|                   |       | Error                                                             | Good                       | Error        |
|-------------------|-------|-------------------------------------------------------------------|----------------------------|--------------|
|                   | 12 V  | 0<11,4 V                                                          | 11,412.6 V                 | > 12.6 V     |
| Voltage Error     | 5 V   | 0<11.7 V                                                          | 4.7 V5.2 V                 | > 5.2 V      |
|                   | 3.3 V | 0 <v3.1 td="" v<=""><td>3.1 V3.5 V</td><td>&gt; 3.5 V</td></v3.1> | 3.1 V3.5 V                 | > 3.5 V      |
| Temperature Error |       | <-10°C                                                            | -10°C+79°C                 | >79°C        |
| Fan Error         | 1     | <900 1/min                                                        | 900<br>1/min20000<br>1/min | >20000 1/min |
|                   | 2     | <900 1/min                                                        | 900<br>1/min20000<br>1/min | >3.5 V       |
| Battery Error     |       | 0<2.5 V                                                           | 2.5 V3.5 V                 | >3.5 V       |

### 2.5.8 Compact Flash Drive

The Panel PAC is equipped with a bottom side accessible Compact Flash drive. The Compact Flash is the main memory component in the system. The Panel PAC does not contain a HDD

**Note:** The system must be powered down before the Compact Flash card is installed or removed.

## 2.6 Panel PAC Left Side (Expansion Card Access Side)

On the left side the expansion card access door is secured with a knurled screw. Opening this access door provides access to the free card slots of the raiser card installed onto the baseboard. For more information about Installing the expansion cards, see Installing and Removing the Expansion Cards.

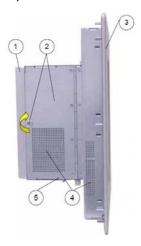

Figure 2.8 Panel PAC (Left Side)

- 1. Heat sink with VESA 75/100 mounting holes
- Expansion card access door with knurled screw
- 3. Front panel with display
- 4. Exhaust openings
- 5. Interface side (bottom)

**Note:** When powering on the Panel PAC, make sure that the air intake and exhaust openings are not obstructed.

### 2.7 Panel PAC Right Side

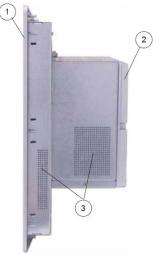

Figure 2.9 Panel PAC (Right Side)

- 1. Front panel with display
- 2. Heat sink with VESA 75/100 mounting holes
- 3. Exhaust openings

**Note:** When powering on the Panel PAC, make sure that the air intake and exhaust openings are not obstructed.

## 2.8 Panel PAC Top Side

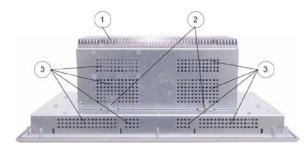

Figure 2.10 Panel PAC (Top Side)

- 1. Heat sink with VESA 75/100 mounting holes
- 2. Screws for securing the PC unit to the display unit
- 3. Exhaust openings

**Note:** When powering on the Panel PAC, make sure that the air intake and exhaust openings are not obstructed.

## 2.9 PCI Option Cards

The Panel PAC contains two 32 bit PCI slots. You can expand your system with PCI extension cards as half size length. To expand your system with additional cards, please observe the power consumption specifications specified in the Power Specifications chapter. One example for using these slots is to add bus interface cards

Note: Any additional cards must not exceed 25 W power consumption.

### 2.9.1 Profibus Installation

Both Profibus cards (Master and Slave) have to be installed in PCI slot number 1. This slot is the closest from the mother board as shown in Figure 2.11.

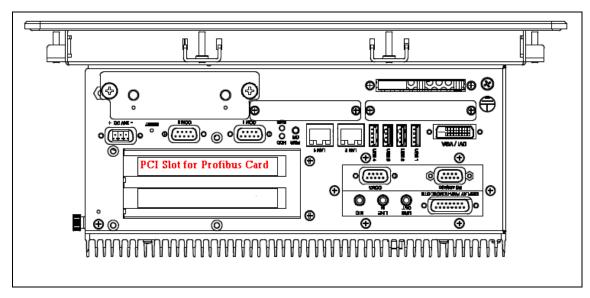

Figure 2.11: Profibus PCI Slot on a PAC with a Panel

### **INtime Configuration**

The goal is to load the CIF Driver for Intime.

- Right-click on the Intime Icon in the windows service toolbar and select INtime configuration.
- Click on the "Autoload" icon.
- Select the Hilscher Profibus CIF driver and click on the enable button

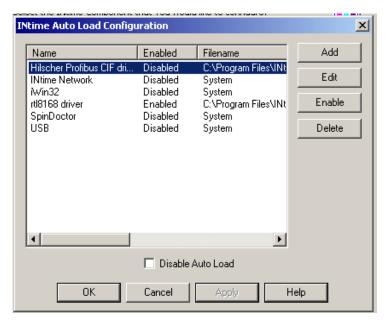

Figure 2.12: Intime Auto Load Configuration

Restart the IPC

### **Settings Validation**

It is important to double check that cifintimedrv.rta has been correctly loaded.

- Click on the INtime icon in the service bar at the bottom right
- Open the INtime Explorer
- Make sure that the driver cifIntimedrv.rta is correctly loaded as shown in the Figure 2.13

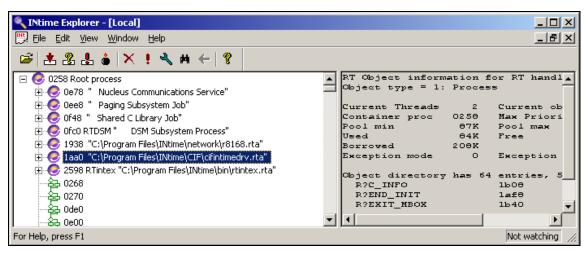

Figure 2.13: CIF driver loaded in Intime explorer

### 2.9.2 Ethernet/IP Installation

Ethernet/IP cards have to be installed in PCI slot number 1. This slot is the closest from the mother board as show in Figure 2.14

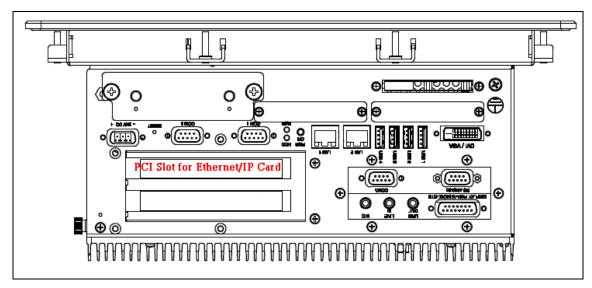

Figure 2.14: Ethernet/IP PCI Slot on a PAC with a Panel

### **INtime Configuration**

The following procedure explains how to configure INtime to manage the network card.

### 1. Pass the network board from Windows to INtime.

- Open: INtime Configuration-> INtime Device Manager
- Expend the network adapter
- Right-click on the RTL8169 and select "pass to INtime (with legacy IRQ)"
- Close the windows and restart INtime kernel

#### 2. Add the NIC Interface

- Open INtime Configuration->Real-time Network
- Check "Auto Start Real-time Networking"
- Click on the button "NIC Configuration"
- Double click on the ETH0
- Set the "Interface Type" to "Ethernet"
- Check "EnableDHCP" in the "DHCP config"
- Check "Use Static values as defaults" in the "DHCP config"
- UnCheck "EnableDHCP" in the "DHCP config"
- Set your IP parameter according to your Ethernet/IP settings
- Select your "Realtek 8169 Gigabit Ethernet" in NIC Driver drop down list
- Set "speed=100" in the unnamed text box on the right of the drop down list
- Your settings should look like in the Figure 2.15

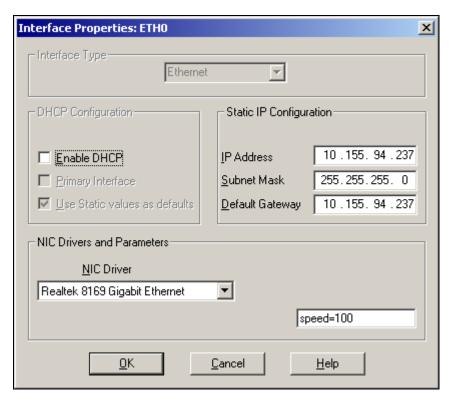

Figure 2.15: NIC Configuration

• Then click OK and then Apply

### 3. Set the dependency for the EtherCAT driver.

- Open INtime Configuration->Autoload
- Double-click on the "rtl8168 driver"
- In the Dependencies click Add, select "INtime Network", click Ok

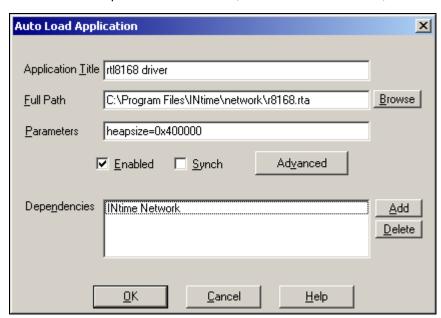

Figure 2.16: Driver r8168 setting in Autoload panel

#### 4. Restart the INtime kernel

#### **Settings Validation**

The INtime network configuration has to be verified as well as the network driver and the network stacks.

- Click on the INtime icon in the service bar at the bottom right
- Open the INtime Explorer
- Make sure that the driver r8168.rta is correctly loaded
- Make sure that the driver r8169.rta is correctly loaded
- Make sure that the network stack(ip.rta, udp.rta, tcp.rta, rip.rta) are correctly loaded like in the Figure 2.17

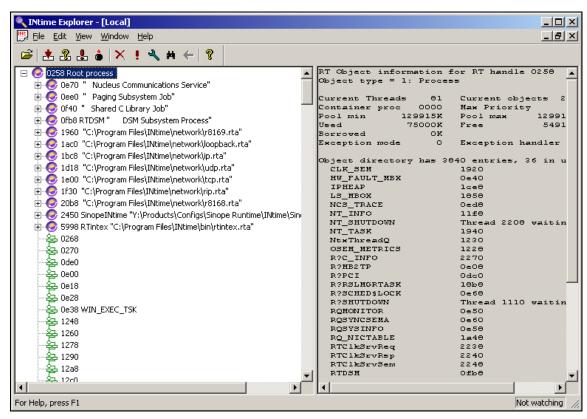

Figure 2.17: Drivers loaded in INtime Explorer

Verify that there are no conflicts with the windows interrupt management.

- Click on the INtime icon in the service bar at the bottom right
- Open the INtime Configuration
- Verify that the Realtek rtl8169/8110...has not conflict indicated
- The windows should be similar to the Figure 2.18

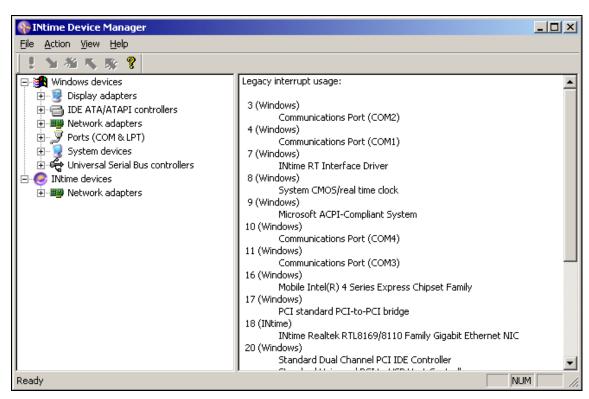

Figure 2.18: INtime Device Manager without any conflict

## 3 START UP

This chapter provides start up information for the Panel PAC.

### 3.1 DC-Connection

The DC power socket is located on the bottom side (rear) of the system.

Note: The voltage of the power source must correspond to the voltage value on the type label.

**Note**: The length of the DC connecting wires may not exceed 3m. Strip and twist the connecting wire-ends, but do not tin it with solder.

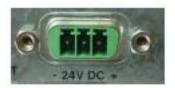

Figure 3.1 DC-connector (without Phoenix plug terminal)

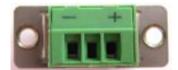

Figure 3.2 DC-Connector (Phoenix plug terminal AWG 28-16)

For the DC-connection prepare the connecting wires with the supplied Phoenix plug. Pay attention to the correct polarity of the wires. See Figures 3.1 and 3.2 above.

The second end of each wire is prepared as required for the connection to the DC-power supply.

## 4 OPERATION

This chapter provides information on the operation of the Panel PAC .

## 4.1 Power Up

When power is applied to the 24 VDC terminal connection, the PAC powers up. On the integrated HMI the following start up screen is displayed:

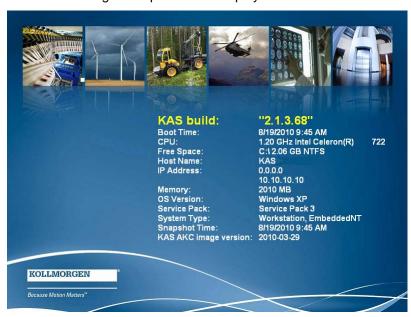

The display contains the following information:

| Item                  | Description                                                                                   |
|-----------------------|-----------------------------------------------------------------------------------------------|
| KAS Build             | KAS runtime version loaded on the PAC                                                         |
| Boot Time             | The time of the last power up of the PAC                                                      |
| CPU                   | CPU version contained in the PAC                                                              |
| Free Space            | Free space available on the CF (compact flash) drive                                          |
| Host Name             | Name given to this PAC. It can be changed in the Control Panel/ Computer Name tab on the PAC. |
| IP Address            | The IP Address of the PAC. IT can be changed in Network Connections on the PAC.               |
| Memory                | RAM memory size                                                                               |
| OS Version            | Windows XP                                                                                    |
| Service Pack          | Service Pack 3                                                                                |
| System Type           | Embedded NT                                                                                   |
| Snapshot              | Date and time                                                                                 |
| KAS AKC Image Version | Version of the Compact Flash image                                                            |

## 4.2 KAS Runtime and Display

The KAS runtime application is represented by the following icon on the start up screen:

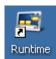

The KAS runtime can be configured to start on PAC power (typical configuration) or started by clicking this icon.

When launched, the KAS Runtime interface displays:

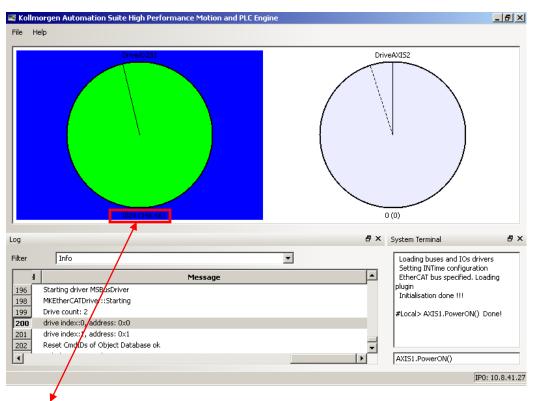

#### Note:

1826 = Absolute position over complete length of travel (including modulo). (346.66) = Absolute position within 1 motor revolution.

### 4.2.1 Axis Display

The colors of the wheels indicate the state of the axis:

| Color                      | State            |
|----------------------------|------------------|
| Gray (or background color) | Axis is Disabled |
| Green                      | Axis is Enabled  |
| Red                        | Axis has a Fault |

The position line on the display:

| Color       | State                 |
|-------------|-----------------------|
| Solid Line  | Commanded Position    |
| Dotted Line | Actual Motor Position |

### 4.2.2 Log

The log contains similar information as the Information and Logs tab in the IDE. Use the Filter control to filter what is shown on the display. Filter options are:

- Info
- Info OR Warning
- Warning AND IDE
- Warning NOT error
- Warming AND IDE NOT Controller

### 4.2.3 System Terminal

The terminal section of the runtime display allows direct commands while a project is running. The list of commands is the same as available through the System terminal window in the KAS IDE. For more information about direct commands, see section "Terminal" in the KAS IDE online help file.

### 4.2.4 Using the KAS Runtime Application

The File menu provides the following operations for running KAS Runtime.

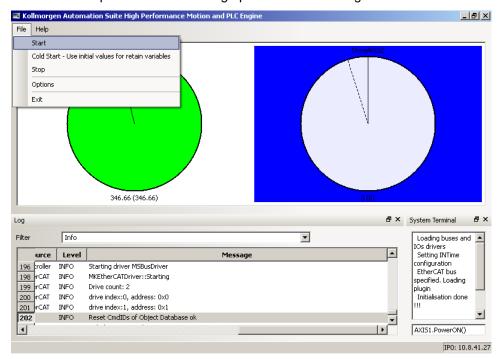

The following table describes the File menu options for the KAS Runtime application.

| File Menu Options                                      | Description                                                                                                    |  |
|--------------------------------------------------------|----------------------------------------------------------------------------------------------------|--|
| Start                                                  | Starts the runtime (for use after it has been stopped)                                                                                                    |  |
| Cold Start – Use initial values for retained variables | Starts the runtime using initial values for all of the Project variables that are located in the IDE Project Dictionary under the "Retained Variables" section                                                                           |  |
| Stop                                                   | Stops the runtime                                                                                                    |  |
| Options                                                | <ul> <li>Runtime Options:</li> <li>AutoStart – User Application automatically runs when Runtime is started</li> <li>(with Retained variables) - Retained variables utilized</li> <li>Profibus – Profibus Option card utilized</li> </ul> |  |
| Exit                                                   | Closes the KAS Runtime                                                                                                    |  |

### 4.3 Downloading and Running Projects

The LAN1 Ethernet port is used to download programs from the KAS IDE. If there is a direct cable connection between the PC (running the IDE) and the PAC, the cable must be a crossed Ethernet cable. If the connection is through a hub, switch, or router, a straight through Ethernet cable should be used.

### 4.4 PAC Remote Connection

Using a VNC client, any computer can remote connect to a PAC with which it shares a wireless network. Follow these steps to remote connect to your PAC:

😭 Wireless Network Connection Status General Support Connection: Connected Status: Network: DanaherNet 1 day 02:40:03 Duration: 48.0 Mbps Speed: atilli Signal Strength: Activity Received Packets: 491,866 710,329 Disable View Wireless Networks Properties Close

1. Check to make sure that your computer is connected to the wireless network:

- 2. Download and install a VNC client from the web.
- 3. In the VNC client, enter the IP address of the PAC you wish to connect to.

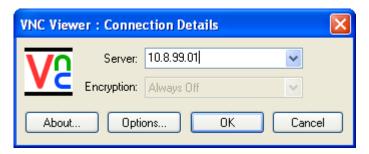

4. When prompted, enter the password: dhrkas. Click ok.

After these steps are complete, the VNC client will connect to the PAC:

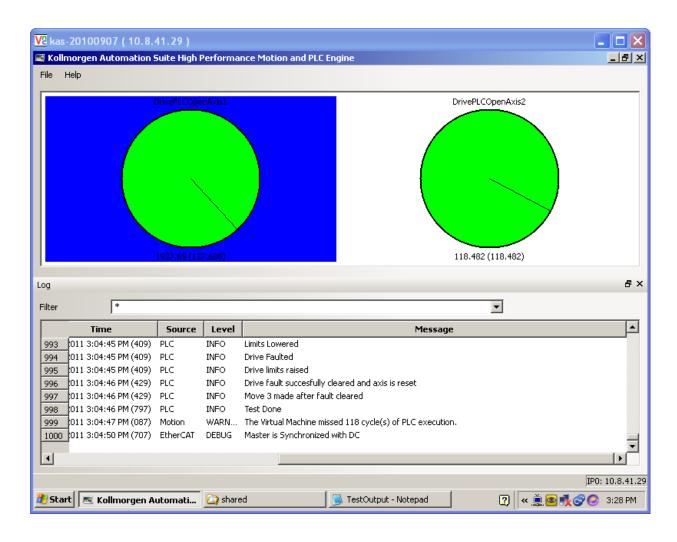

## 5 ACCESSING INTERNAL COMPONENTS

This section contains important information that you must read before accessing the internal components. You must follow these procedures properly when installing, removing or handling any board.

### 5.1 Important Considerations

You must observe the following instructions when installing or removing expansion cards.

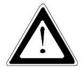

The installation and removal of expansion cards must be carried-out only by qualified specialist personnel in accordance with the description in this manual.

Before removing the cover to gain access to the internal components, the system must be powered-down and the power cord must be disconnected from the power source.

To expand your system with additional cards, please observe the power consumption specification specified in the Power Specifications chapter.

**Note:** Each additional card must not exceed 25 W power consumption.

You must observe all safety instructions for handling assemblies with static sensitive device.

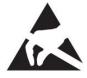

Failure to take heed of these warning instructions can result in damage to the device.

**Note:** Consult the documentation provided by the manufacturer of the expansion card for instructions before attempting to install or remove any expansion card from the Panel PAC.

## 5.2 Expansion Cards

The expansion cards for the performance extension of your computer can be installed into the free slots of the riser card. You must observe the following instructions when you install or remove expansion cards.

Follow these steps to install or remove an expansion card:

- 1. Turn off your system and disconnect the power cord from the power source.
- 2. The Panel PAC should lie on a flat, clean surface with the front panel downwards (make sure that the display surface is protected against scratching and damage).
- 3. Loosen the knurled screw on the left side of the unit that secures the access door and open the expansion card access door. Refer to Figure 2.8, position 2.

- 4. To remove or install an expansion card, you must remove the corresponding expansion card/slot bracket. Loosen the corresponding fastening screw on the internal side, which secures the slot bracket and remove it. Retain the screws for later use
- 5. Insert or remove the expansion card from the slot of the riser card.
- 6. If you have removed an expansion card, re-insert the slot bracket.
- 7. Secure the bracket (slot bracket or card bracket) to the chassis with the fastening screw.
- 8. Close the access door and secure it with the knurled screw.

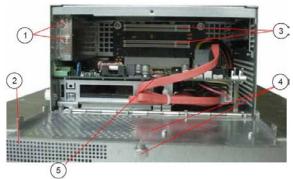

Figure 4.1 Panel PAC (Expansion Slots)

- 1. Screws to secure the expansion
- 2. Front panel (detail) knurled screw
- 3. Free PCI slots (32bit@32 MHz) cars/slot brackets
- 4. Expansion cards access door with knurled screw
- 5. Rechargeable battery

## 6 MAINTENANCE AND PREVENTION

Kollmorgen embedded computer systems require minimal maintenance and care to keep them operating correctly.

- Occasionally wipe the system with a soft dry cloth.
- You should only remove persistent dirt by use of a soft, slightly damp cloth (use only a mild detergent).

**WARNING!** Do not use abrasives, abrasion sponges, steel wool, metal threads, or solvent like alcohol, acetone, or gasoline to clean the display's protection pane or the touch screen surface.

### 6.1 Replacing the Lithium Battery

The baseboard is equipped with a lithium battery. To replace this battery, proceed as follows:

- 1. Open the unit as described in the Installing and Removing the Expansion Cards chapter (steps 1-3).
- 2. If your system is equipped with expansion cards, remove them first as described in the Installing and Removing the Expansion Cards chapter (steps 5-6).
- 3. Remove the battery by pressing outwards against the ejector spring.
- 4. Insert the new battery into the socket.
- 5. Make sure that you insert the battery correctly. The plus pole must be on top!
- 6. Reinstall the removed expansion cards and reconnect the removed data cable.
- 7. Close the unit as described in chapter Installing and Removing the Expansion Cards (step 8).

The lithium battery must be replaced with an identical battery or a battery type recommended by Kollmorgen (Lithium battery 3.0 V for RTC, type: CR2032).

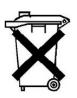

Do not dispose of lithium batteries in domestic waste. Dispose of the battery according to the local regulations dealing with the disposal of these special materials (e.g. to the collecting points for the disposal of batteries)

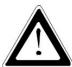

**WARNING!** There is a danger of explosion if the wrong type of battery is used for replacement. Replace only with the same or equivalent type of battery as recommended by the manufacturer. Dispose of used batteries according to the manufacturers instructions.

## 7 INSTALLATION

This section provides important installation notes for the Panel PAC.

### 7.1 Important Instructions

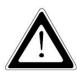

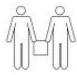

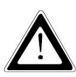

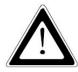

**WARNING!** Expansion card installation should be performed before installing the Panel PAC system into an industrial cabinet or into a control panel. Refer to the chapter Accessing Internal Components. Leave sufficient space at the interface side for connecting the peripheral devices.

If you mount the Panel PAC into an industrial cabinet, it is advised to use two people for the mounting, because the system weighs approx. 11 kg (approx. 24,25 lbs).

**WARNING!** Ensure there is sufficient air circulation around the device when installing the Panel PAC. The openings for air intake and exhaust on the device must not be obstructed.

Leave at least 5 cm (approx. 2".) of free space around the PC unit to prevent the device from possible overheating!

**WARNING!** The voltage feeds must not be overloaded. Adjust the cabling and the external overcharge protection to correspond with the electrical data indicated on the type label

The type label is located on the rear right hand side of the system.

**Note:** If you install the V panel into an instrument panel or other cabinet use the twelve threaded M4 metric studs on the rear side of the front plate.

For the panel assembly, cut a window and twelve pre-drill holes according mechanical drawings. The system must be attached firmly with twelve M4 metric nuts. The contact surface with the rubber seal must be clean and flush.

# **8 TECHNICAL SPECIFICATIONS**

This section provides the electrical, power, mechanical, and environmental specifications for the Panel PAC.

## 8.1 Main Specifications

The following table provides the main specifications for the Panel PAC.

| Specification                  | AKC-PNC-C1-224-10N                                            | AKC-PNC-C1-224-15N         |
|--------------------------------|---------------------------------------------------------------|----------------------------|
| Display Size                   | 10" TFT                                                       | 15" TFT                    |
| Resolution                     | 800 × 600                                                     | 1024 × 768                 |
| Brightness                     | 350cd/m <sup>2</sup>                                          | 250cd/m <sup>2</sup>       |
| Touchscreen                    | Resistive analog                                              |                            |
| Overall Dimensions (H × W × D) | 277 × 348 × 151 mm                                            | 354 × 449.4 × 163.25<br>mm |
| Cut-out Dimensions (W x H)     | 297 x 236 mm                                                  | 409.5 x 314 mm             |
| Processor                      | Intel® Celeron® M CPU 722 1.2 GHz                             |                            |
| RAM                            | 2GB                                                           |                            |
| Compact Flash (Drive)          | 4GB                                                           |                            |
| NVRAM                          | 128k                                                          |                            |
| Lithium Battery                | CR2032; 3.0 V; 0.22AH                                         |                            |
| External Interfaces (Front)    | 1× USB 2.0                                                    |                            |
| External Interfaces (Bottom)   | 4× USB, 1x LAN 10/100, 1x LAN 100/1000,<br>2x RS232, 1x DVI-I |                            |
| Free Expansion Slots           | 2x PCI 32 bit @ 33MHz (half size)                             |                            |
| Operating Elements             | Power button / Reset button                                   |                            |
| LED Indicators                 | Power LED / HDD LED                                           |                            |
| DC Power Plug                  | Bottom                                                        |                            |
| VESA 75/100 Compliant          | Rear side                                                     |                            |
| Operating Systems              | Runtime System and Windows XPe                                |                            |

## 8.2 Power Specifications

The following table provides the power specifications for the Panel PAC.

| Power Specification                                         |                |  |
|-------------------------------------------------------------|----------------|--|
| Total power of all additional customized applications       | Maximum: 125 W |  |
| Power consumption slot (PCI)                                | Maximum: 25 W  |  |
| Power consumption at +3.3 VDC +5 VDC and +12 VDC (combined) | Maximum: 75 W  |  |

## 8.3 Electrical Specifications

The following table provides the electrical specifications for the Panel PAC.

| System Type   | AKC-PNC-C1-224-10N | AKC-PNC-C1-224-15N |  |
|---------------|--------------------|--------------------|--|
| Input Voltage | 24 VDC PSU +/- 20% |                    |  |
| Input Current | A: max. 5,4A       |                    |  |

## 8.4 Mechanical Specifications

The following table provides the electrical specifications for the Panel PAC.

| Weight                  | Housing                                 |
|-------------------------|-----------------------------------------|
| 11 kg (24,25 lbs.) Max. | Zinc-coated steel, aluminum front bezel |

## 8.5 Environmental Specifications

The following table provides the environmental specifications for the Panel PAC.

| Specification         | AKC-PNC-C1-224-10N                                                                                    | AKC-PNC-C1-224-15N |
|-----------------------|----------------------------------------------------------------------------------------------------|--------------------|
| Thermal Management    | Fanless                                                                                               |                    |
| Operating Temperature | Operating: 0°C to +50° / 20 to 85% non condensing<br>Storage: -20°C to +60° / 5 to 95% non condensing |                    |
| Altitude              | Operating: 10000 ft (3.048m)<br>Storage: 15000 ft (4.622m)                                            |                    |
| Shock                 | Operating: 15 g 11 ms duration<br>Storage: 30G, 11ms duration (half-sinus)                            |                    |
| Vibration             | Operating: 10-500 Hz: 1G/3 axis<br>Storage: 10-500 Hz: 2G/3 axis                                      |                    |

#### 8.6 CE Directives and Standards

The following table provides the CE directives and standards for the Panel PAC.

| Specification                             | Standards                       |
|-------------------------------------------|---------------------------------|
| Low Voltage Directive (Electrical Safety) | 73/23/EEC modified by 93/68/EEC |
| EMC Directive                             | 2006/95/EC + 2004/108/EC        |
| CE Marking                                | 93/68/EEC                       |

## 8.7 Electrical Safety Standards

The following table provides the electrical safety standards for the Panel PAC.

| Specification | Standards  |
|---------------|------------|
| Europe        | EN 60950-1 |
| USA           | UL 60950-1 |

#### 8.8 EMC Standards

The following table provides the EMC standards for the Panel PAC.

| Specification | Standards                           |  |
|---------------|-------------------------------------|--|
| Europe        | CE:EN61000-6-2; EN55022/A (CISPR22) |  |
| USA           | US:FCC47 CFR PART15; Class A level  |  |

#### 8.9 Certifications

The following table provides the certifications for the Panel PAC.

| Certifications |  |
|----------------|--|
| CE, FCC, cULus |  |

## **APPENDIX A**

This appendix provides the plug assignments for the external connections of the Panel PAC. Low-active signals are indicated by a minus sign.

#### A.1 Serial Port (COM1, COM2)

The following table contains the serial port assignments for the Panel PAC.

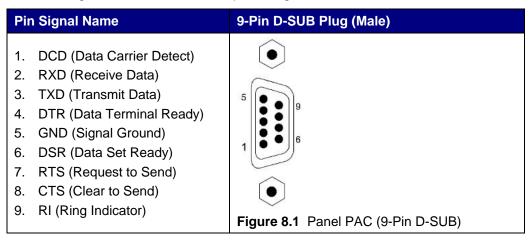

#### A.2 USB Port

The following table contains the USB port assignments for the Panel PAC.

| Pin Signal Name                                                    | 4-Pin USB Socket Type A<br>Version 2.0/1.1 |  |
|--------------------------------------------------------------------|--------------------------------------------|--|
| <ol> <li>VCC</li> <li>Data-</li> <li>Data+</li> <li>GND</li> </ol> | Figure 8.2 Panel PAC (4-Pin USB)           |  |

#### A.3 RJ45 Connector

The following table contains the RJ45 pin assignments for the Panel PAC.

| Pin Signal Name                                       | RJ45                                                  |
|-------------------------------------------------------|-------------------------------------------------------|
| 1. TX+ 2. TX - 3. RX+ 4. NC 5. NC 6. RX - 7. NC 8. NC | 87654321 12345678 Figure 8.3 Panel PAC RJ45 Connector |

# A.4 DVI-I Connector (Single Link)

The following table contains the DVI-I assignments for the Panel PAC.

| Pin   | Signal Name | Description               | DVI-I Connector<br>(Female)          |
|-------|-------------|---------------------------|--------------------------------------|
| 1     | TMDS2-      | Differential TMDS Data 2- |                                      |
| 2     | TMDS2-      | Differential TMDS Data 2+ |                                      |
| 3     | GND         | TMDS Shield               |                                      |
| 4-5   | NC          |                           |                                      |
| 6     | DVI_SCL     | DDC EDID data clock       |                                      |
| 7     | DVI_SDA     | DDC EDID data             | 17 0 1                               |
| 8     | DVI_VS      | Analog VSYNC              |                                      |
| 9     | TMDS1-      | Differential TMDS Data 1- |                                      |
| 10    | TMDS1+      | Differential TMDS Data 1+ |                                      |
| 11    | GND         | TMDS Shield               | 20 12 4                              |
| 12-13 | NC          |                           |                                      |
| 14    | DVI_5V      | 5V / 100mA Power Supply   |                                      |
| 15    | GND         | Ground                    | 22 14 6                              |
| 16    | DISPDET     | Hot Plug Detection        | 23 6 7                               |
| 17    | TMDS0-      | Differential TMDS Data 0- |                                      |
| 18    | TMDS0+      | Differential TMDS Data 0+ |                                      |
| 19    | GND         | TMDS Shield               |                                      |
| 20-21 | NC          |                           |                                      |
| 22    | GND         | TMDS Shield               |                                      |
| 23    | TMDSSCL-    | Differential TMDS Clock-  |                                      |
| 24    | TMDSSCL+    | Differential TMDS Clock + |                                      |
| C1    | DVI_R       | Analog red                | Fi 0.4 D 1.040                       |
| C2    | DVI_G       | Analog green              | Figure 8.4 Panel PAC DVI-I Connector |
| C3    | DVI_B       | Analog blue               |                                      |
| C4    | DVI_HS      | Analog HSYNC              |                                      |
| C5    | Analog GND  | Analog Ground             |                                      |

# **APPENDIX B**

This section provides the mechanical drawings of the 10" Performance Panel Controller.

### B.1 AKC-PNC-C1-224-10N-00-000 10" - Front Rear View

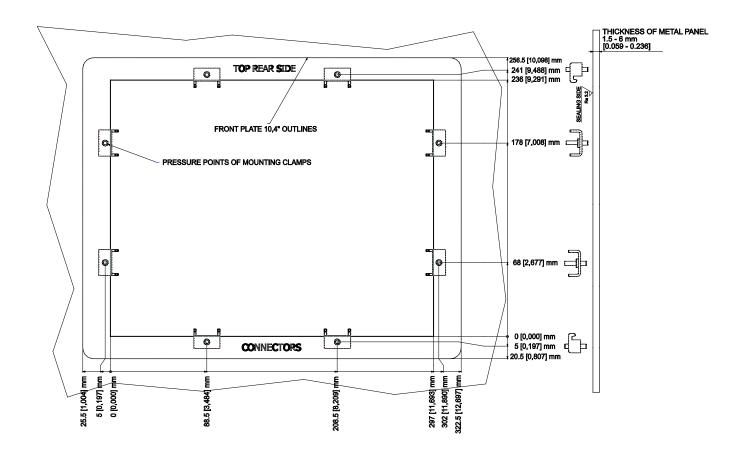

### B.2 AKC-PNC-C1-224-10N-00-000 10" - Back View

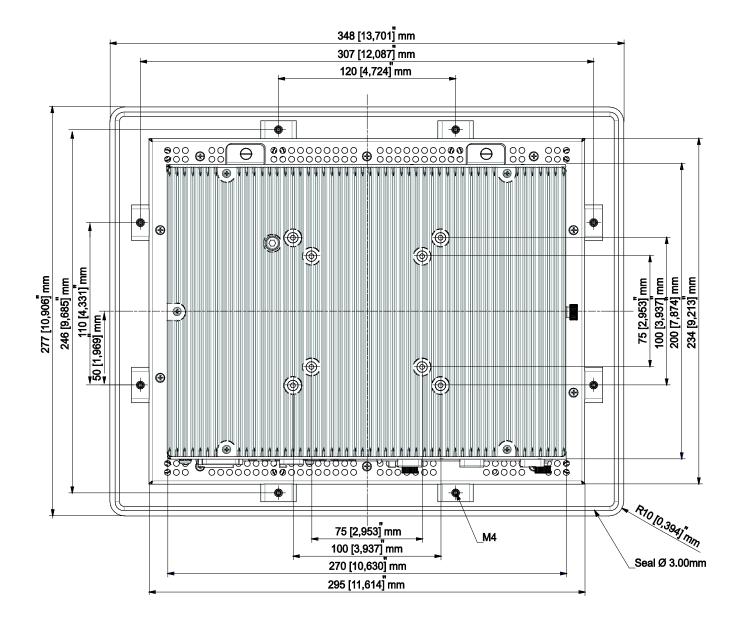

### B.3 AKC-PNC-C1-224-10N-00-000 10" - Side View

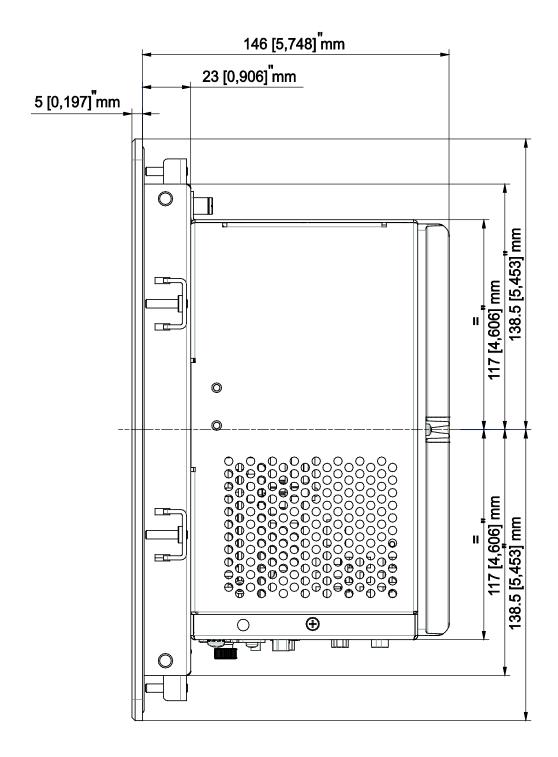

#### B.4 AKC-PNC-C1-224-10N-00-000 10" - Top View

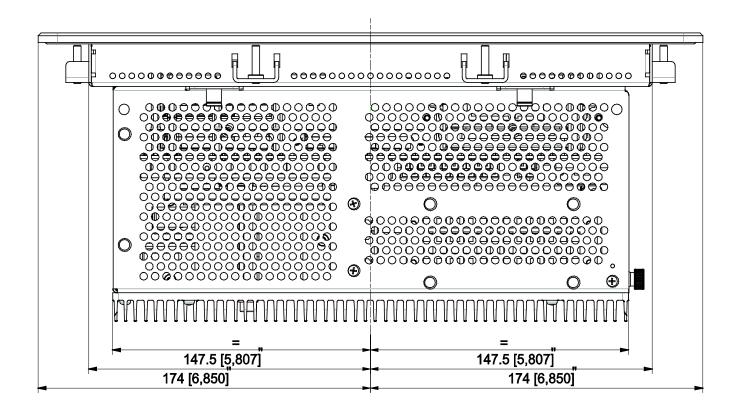

# **APPENDIX C**

This section provides the mechanical drawings of the 15" Performance Panel Controller.

## C.1 AKC-PNC-C1-224-10N-00-000 15" - Front Rear View

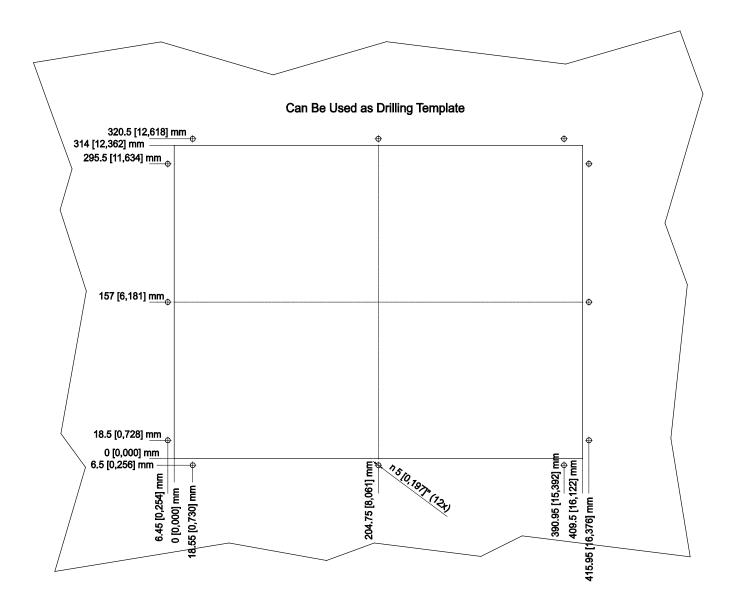

### C.2 AKC-PNC-C1-224-10N-00-000 15" - Back View

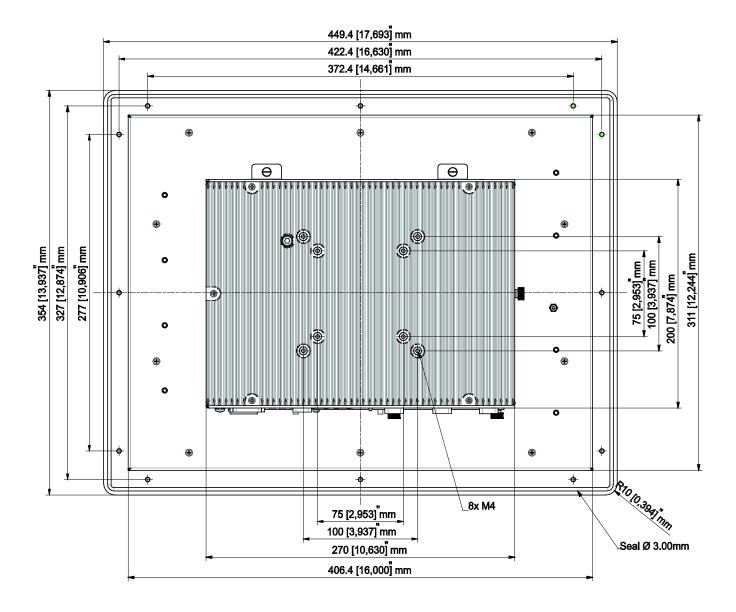

## C.3 AKC-PNC-C1-224-10N-00-000 15" - Side View

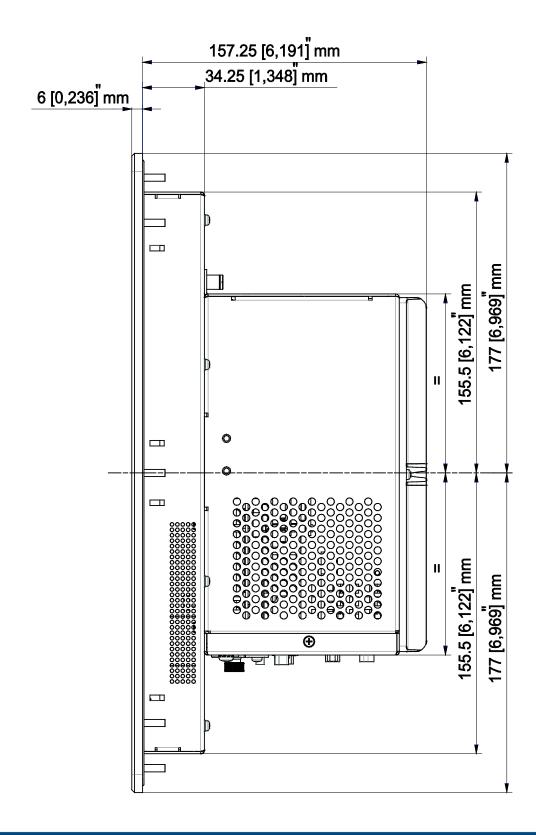

## C.4 AKC-PNC-C1-224-10N-00-000 15" - Top View

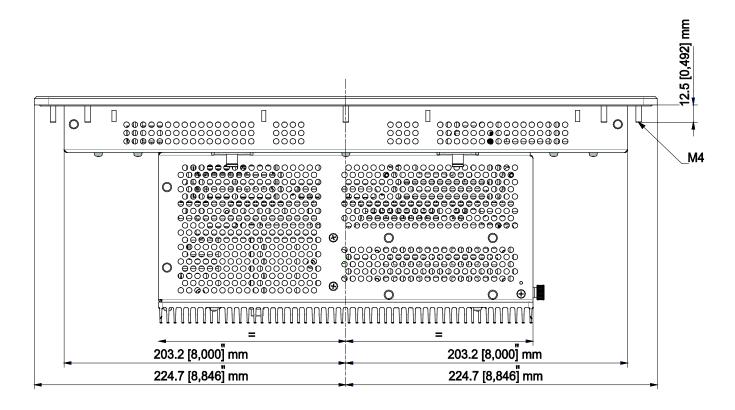

#### **About Kollmorgen**

Kollmorgen is a leading provider of motion systems and components for machine builders. Through world-class knowledge in motion, industry-leading quality and deep expertise in linking and integrating standard and custom products, Kollmorgen delivers breakthrough solutions that are unmatched in performance, reliability and ease-of-use, giving machine builders an irrefutable marketplace advantage.

For assistance with your application needs, contact us at: 540-633-3545, contactus@kollmorgen.com or visit www.kollmorgen.com

#### North America Kollmorgen USA

203A West Rock Road Radford, VA 24141 USA Phone: 1-540-633-3545 Fax: 1-540-639-4162

#### Europe Kollmorgen

Wacholderstraße 40 – 42 40489 Düsseldorf Germany Phone: + 49 (0) 2039979235 Fax: + 49 (0) 20399793314

**KOLLMORGEN**